# 如何在RV160和RV260路由器上重新啟動並重置 為出廠預設設定

#### 目標 T

重新引導可以是一個非常有用的工具,為了獲得最佳效能,應該定期進行重新引導。進行韌體 或語言升級後,需要重新啟動才能更新活動映像。有時可能需要重新啟動才能儲存配置。如果 路由器工作不正常或存在連線問題,可以嘗試使用簡單的解決方案。

有時重設為出廠預設值也會很有幫助。有時,路由器可能運行不正常,解決方案也不明顯。或 者,您收到的路由器是公司其他人使用的,您需要清除配置並重新開始。

本文的目的是解釋如何在RV160或RV260路由器上重新啟動並重置為出廠預設設定。

#### 適用裝置 i<br>I

- RV160
- RV260

### 軟體版本

● 1.0.00.13

### 登入路由器

在Web瀏覽器中,輸入路由器的IP地址。輸入憑證。如果您進行了出廠重置,或者這是您第一 次輸入憑證,則預設IP地址為192.168.1.1,而使用者名稱和密碼的憑證為cisco。

附註:如果您忘記路由器的IP地址,並且沒有需要保留的特定配置,您可以在物理裝置上重置 為出廠預設設定。開啟回形針並將其末端插入小型凹陷重置按鈕。保持10秒鐘,您應該會看 到裝置上的指示燈亮起。至少需要幾分鐘才能重新引導。您的IP地址將恢復為192.168.1.1。

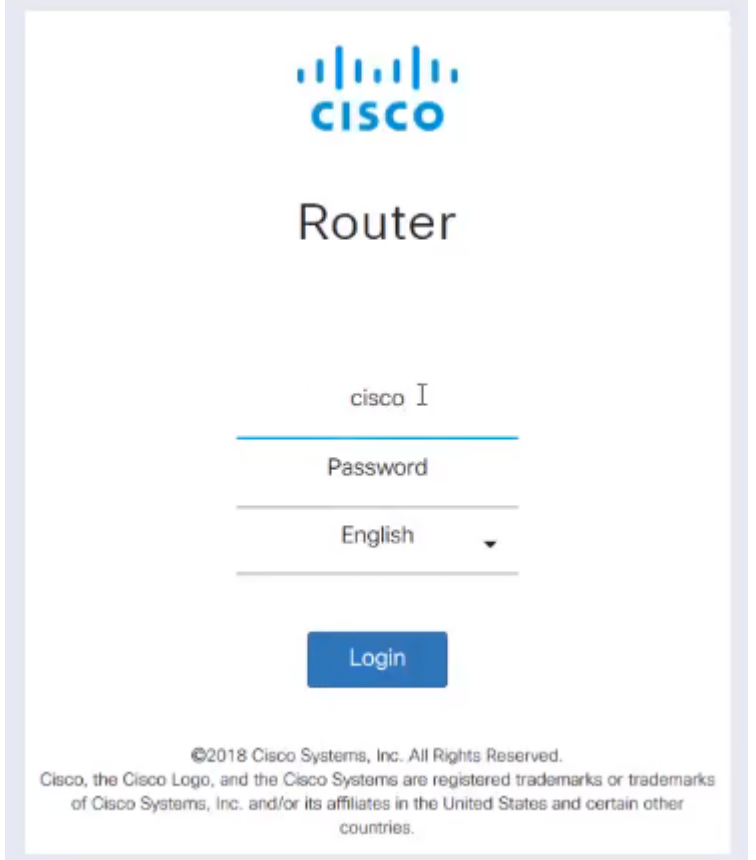

### 執行重新引導 ing a

導覽至Administration > Reboot。選擇單選按鈕重新啟動裝置。按一下「Reboot」。完成重新 啟動需要幾分鐘。您可以在重新啟動後在此處檢查活動映像,以確保運行的是最新版本。如果 您不確定是否有最新版本,請前往[思科支援](https://www.cisco.com/c/zh_tw/support/index.html)並檢查。

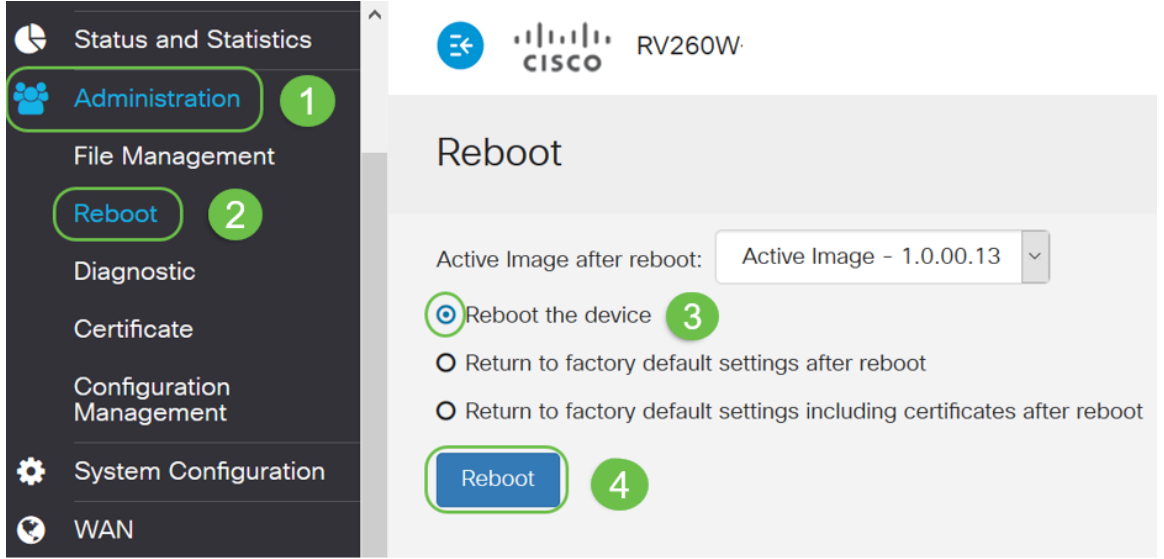

# 重新啟動後返回到出廠預設設定

執行重新開機後返回出廠預設值時,所有組態都將遺失,設定將回覆為預設值。如果您有複雜 的組態,可能需要備份,但請記住,組態的錯誤可能首先會導致問題。

附註:預設設定通常是最常見的配置,在購買裝置時預先選擇預設設定。

導覽至Administration > Reboot。選擇單選按鈕以*重新啟動後返回到出廠預設設定*。按一下「 Reboot」。執行此操作需要幾分鐘時間。

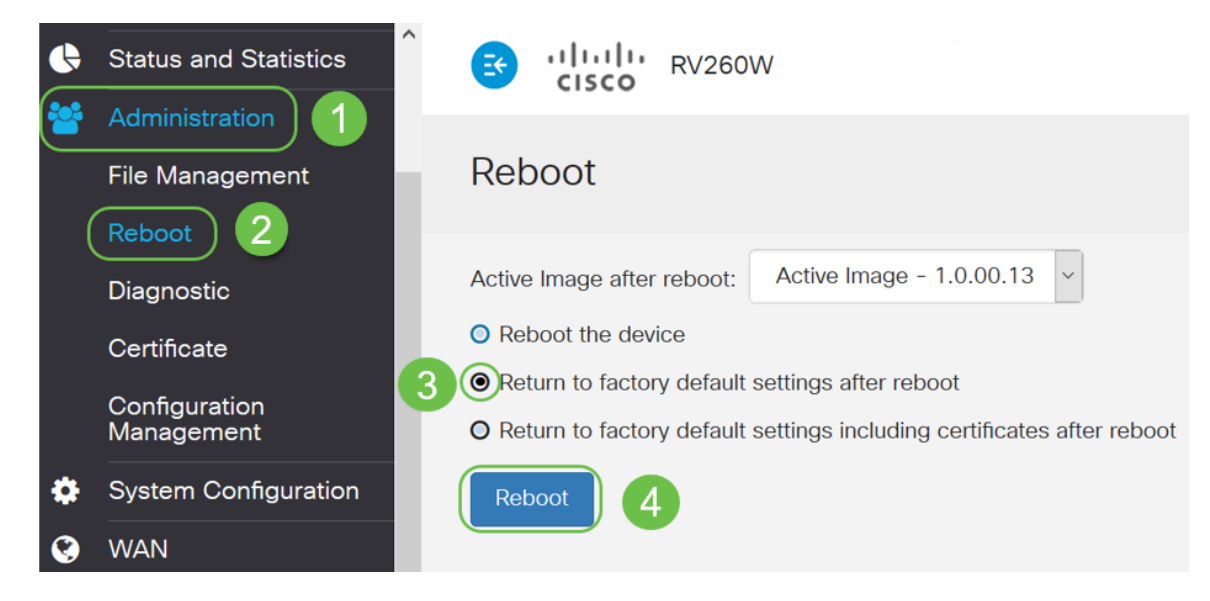

## 重新啟動後返回到出廠預設設定,包括證書 Ξ

這個動作會執行重新開機後回復到出廠預設值的所有操作,但也會移除憑證。如果路由器上附 加的證書已過期或無效,則希望執行此操作。

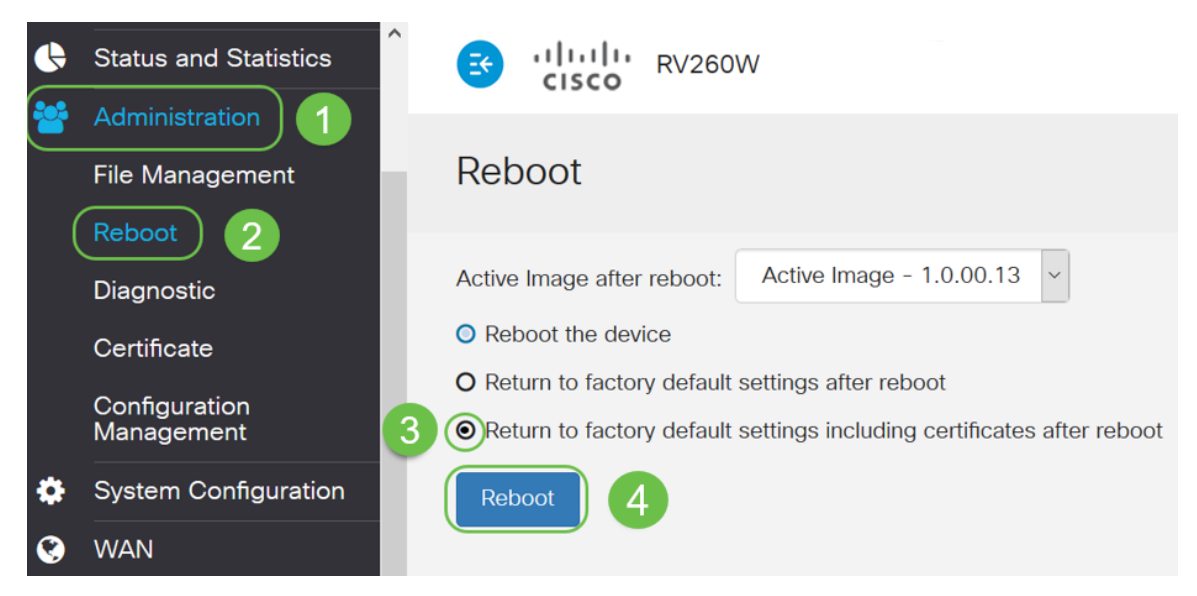

#### 結論 Ī

現在您已瞭解重新啟動的步驟、重新啟動後返回到出廠預設設定,以及重新啟動後返回到出廠 預設設定(包括證書)。如果這些操作不能解決問題,您可以在此處找到有關RV160或 RV260路由器故障排除的更[多資訊。](/content/en/us/support/docs/smb/routers/cisco-rv-series-small-business-routers/smb5857-troubleshooting-on-rv160x-and-rv260x.html)